### Gmail Welcome

### Life after Microsoft Outlook Google Apps

#### **Welcome to Gmail!**

Now that you've switched from Microsoft Outlook® to Google Apps, here are some tips on beginning to use Gmail.

#### **What's Different?**

Here are some of the differences you'll notice when switching from Microsoft Outlook® to Gmail:

| In Microsoft Outlook®, you                                                     | In Gmail                                                                                           |
|--------------------------------------------------------------------------------|----------------------------------------------------------------------------------------------------|
| Access mail (typically) from a dedicated computer behind a firewall            | Access mail securely via the Internet, from any computer, anywhere                                 |
| View messages and their replies by default as individual entries in your Inbox | Group messages and their replies by default in conversation threads                                |
| Organize message in folders                                                    | Tag messages with labels                                                                           |
| Flag important messages                                                        | Star important messages                                                                            |
| Flag messages for follow-up                                                    | Add messages to your Tasks list                                                                    |
| Tag messages with color categories                                             | Color-code your labels                                                                             |
| Sort messages by sender or date                                                | "Sort" messages using Gmail search                                                                 |
| Auto-spell check while composing                                               | Check spelling after composing                                                                     |
| Create multiple signatures                                                     | Use the Canned Responses lab                                                                       |
| Delete messages, typically to save disk space                                  | Archive messages to unclutter your Inbox (no need to delete, thanks to 25 GB storage in the cloud) |
| Get desktop mail notifications via Desktop Alerts                              | Install the Google Talk desktop client                                                             |
| Share a mailbox                                                                | Create shared mailboxes using Google Groups                                                        |
| Attach and forward multiple messages                                           | Forward all messages in a conversation thread                                                      |
|                                                                                |                                                                                                    |

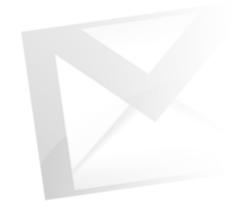

# Gmail Composing

## Google<sup>\*</sup> Apps Life after Microsoft Outlook

## In Microsoft Outlook® ... Compose in a new window

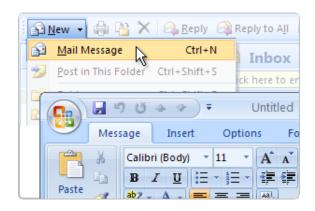

### In Gmail ... Compose in the same window

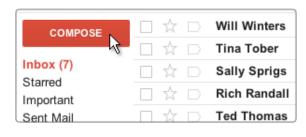

- Click the **Compose** button. Gmail replaces your Inbox with a form for composing your message.
- Shift-click **Compose** to author your message in a new browser window (so you can keep an eye on your Inbox at the same time).

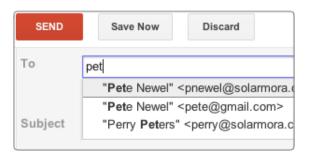

#### **Address the message**

Start typing the first few letters of a recipient's name. Then select the address you want from the directory or list of recent correspondents that appears.

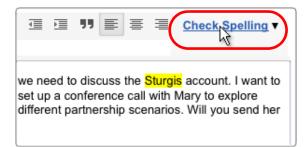

#### **Check spelling** *after* **composing**

Compose your message first. Then click Check Spelling to highlight and correct possible misspellings.

### In Microsoft Outlook® ... Format and add pictures

- · Add rich formatting and other Outlook items.
- Insert, paste, or drag images into a message.

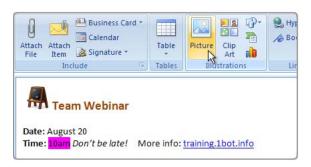

#### **Create multiple signatures**

Create multiple signatures and choose which one to use for each message.

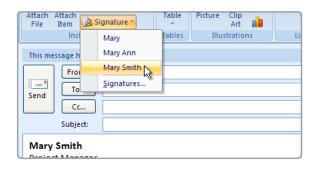

#### In Gmail ...

#### Format and add pictures

Add formatting, colors, links, highlighting, and pictures using tools above the message.

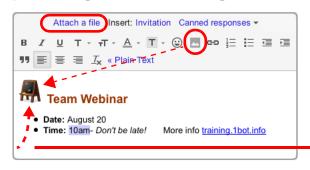

- To upload a picture as an attachment, click Attach a file.
- To insert an image in the message body, enable the Insert Image lab (see page 18 for more about labs). Then click the icon that appears in the formatting bar.
- Chrome browsers only: Drag an image directly from your desktop into the message.

#### **Use canned responses**

Create one signature for all your messages, or multiple signatures using *canned responses*.

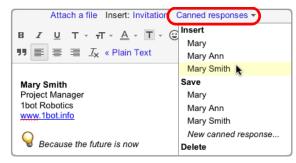

To create a signature, go to your Gmail **Settings** (in the gear menu). Your signature is automatically inserted in each new message.

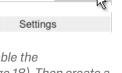

- ▼ To use other signatures, too, enable the Canned Responses lab (see page 18). Then create a canned response for each signature. When composing a message, choose the signature you want from the Canned responses menu.
- To include pictures in your canned responses, enable the Insert Image lab, too.

### Gmail Attaching Files

# Google Apps Life after Microsoft Outlook

## In Microsoft Outlook® ... Attach or drag a file

Browse for the file. Or drag or paste it into the message.

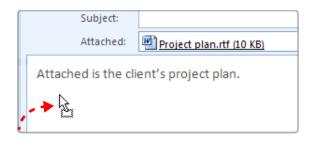

### In Gmail ... Upload and attach a file

Click Attach a file and browse for the file.

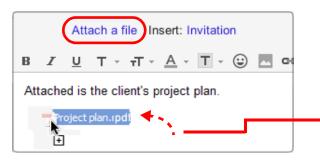

To prevent the spread of harmful viruses, Gmail doesn't let you attach executable (.exe) files.

- Choose multiple files in the same folder by Controlclicking the files you want to attach.
- Chrome browsers only: Drag an image or PDF directly from your desktop into the message.

#### Remove attachments to save space

Remove an attachment without deleting the message.

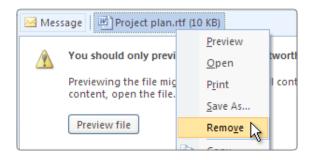

#### **Keep all your attachments**

You don't have to delete email or attachments to save space (since you have so much of it).

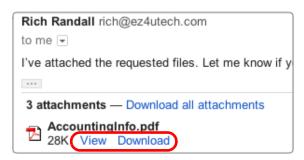

You can remove an attachment by deleting the message containing it, but why bother? Gmail attachments reside in the cloud where you have 25 GB of personal storage space. An attachment is copied to your computer only if you download it.

- Click an attachment's **Download** link to download a copy of the attachment in its original format, to your computer.
- Chrome browsers only: Drag an image directly from the message to your desktop to download it!
- Click **View** to *preview* the attachment in a browser window, without downloading it (saves time and doesn't take up any space on your computer).

# Gmail Conversations

## Google Apps Life after Microsoft Outlook

## In Microsoft Outlook® ... Multiple Inbox entries per thread

A message and all of its replies appear, by default, as individual entries scattered throughout your Inbox.

Polly Patterson Re: Final details for the Google App Nancy Newel Re: Final details for the Google App Ryan Rivers Re: Final details for the Google App

#### In Gmail ...

#### A single entry per thread

By default, Gmail groups a message and its replies in a *conversation* that's listed as a single Inbox entry.

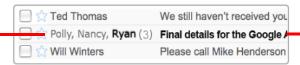

The Inbox entry identifies participants and shows how many messages are in the conversation.

This entry shows that Polly sent a message that was replied to by Nancy and Ryan. Ryan's name is in bold because his response is unread.

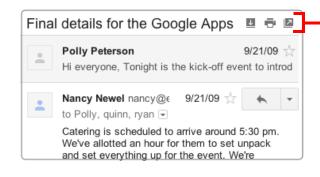

#### Print or expand the entire thread

When you open a conversation, its messages appear in a stack with the latest unread reply open for viewing.

These buttons perform tasks on all messages in the conversation.

- Expands or collapses all messages.
- Prints all messages.
- Opens conversation in its own window.

Prefer the unthreaded view? To list all your messages separately as in Outlook, turn Conversation view off. Do this temporarily (it's easy to switch back) or for good.

Go to your **Mail Settings** > **General** tab, and select **Conversation view off**.

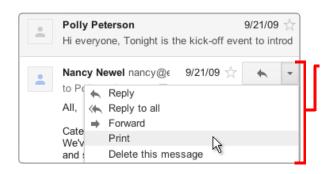

#### Print or delete a single message

Click a message in the stack to expand it for viewing.

Use the pop-up menu *inside* the message to perform tasks on just that message. For example, click *Print* to print just that message. Click *Delete this message* to delete just that message from the thread.

## In Microsoft Outlook® ... Reply to a message

Select a message in the Inbox (or open the message) to reply to it.

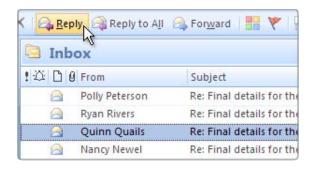

#### In Gmail ...

#### Reply to a message in a conversation

Open the conversation and expand the message within it that you want to reply to.

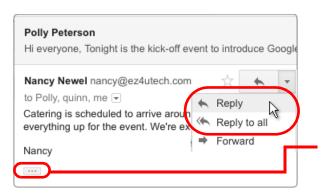

#### **Expand the message, first**

Click a message to expand it. Then open the menu *inside* the message and choose a reply option. Note that you're replying only to the sender or recipients of that message, *not to other participants in the conversation*.

If a message includes a signature or previous replies, Gmail hides them from view. Click the \_\_\_\_\_ to view all the text to be included with your reply.

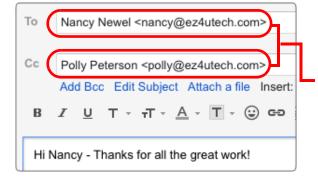

#### Who sees your reply?

Before sending a reply, you can verify the recipients by checking the email addresses in the **To**: and **Cc**: fields. If a participant's address isn't there, he or she won't see your response.

This example shows that only Nancy Newel and Polly Peterson will see this reply in their conversation stack.

# Google Apps Life after Microsoft Outlook

### In Microsoft Outlook® ... Forward a message

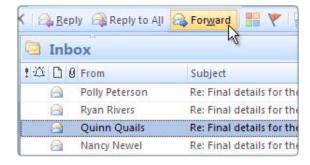

#### In Gmail ...

#### Forward a message in a conversation

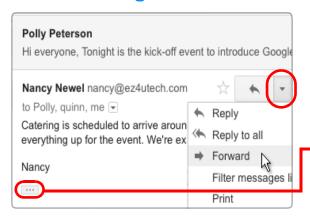

If the message you want to forward is within a conversation, first expand the message.

To forward just that message, open the menu inside the message and click **Forward**.

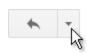

If a message includes a signature or any previous replies, Gmail hides them from view. Click the \_\_\_\_\_ to view all the text to be forwarded.

#### Forward several attached messages

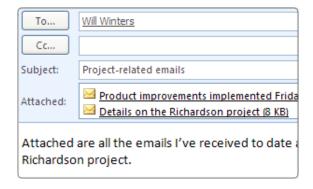

#### Forward an entire conversation

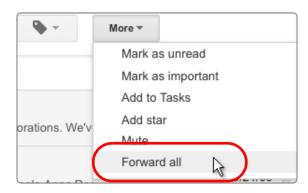

You can't attach email messages to a message in Gmail (as you can in Outlook). But you can send someone all messages in a conversation thread by forwarding the entire conversation.

Open the **More** menu above the conversation stack and click **Forward all**.

Recipients of a forwarded conversation receive a single message that contains all replies from the original conversation.

## In Microsoft Outlook® ... Delete mail to save space

Limited disk space on your server often means you must delete email or store it offline, to unclutter your lnbox.

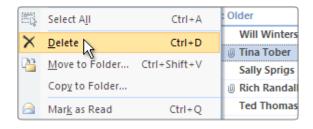

### In Gmail ... Archive it, instead!

25 GB of personal storage space in the cloud means you likely have room to archive messages, instead, keeping them handy for years to come.

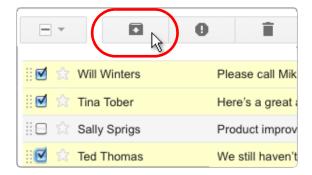

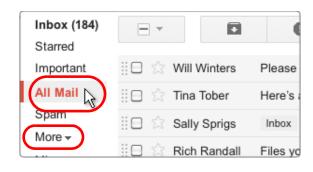

#### **Clean up your Inbox**

Archive messages you're not using now to move them out of your Inbox—even conversations whose replies you want to keep tracking.

Select one or more messages and click the **Archive** button.

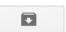

Archiving a conversation doesn't remove you from the thread; any new reply automatically returns the conversation to your Inbox.

#### All your mail is just a click away

You can see all your messages, including ones you've archived, in **All Mail** view. Or, find specific messages quickly using Gmail search.

Click All Mail to view the contents of your archive along with the rest of your email. (To see this link, you might first have to click More).

#### In Microsoft Outlook® ...

#### Sort, browse, or search for messages

- Sort by sender or date
- Browse folders
- Perform a full-text search

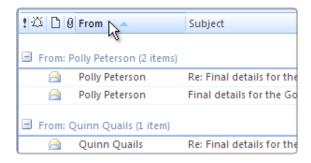

#### In Gmail ...

#### **Just use Gmail search!**

- Search by sender or for a date range
- · Search for labels and keywords
- Search for other message attributes

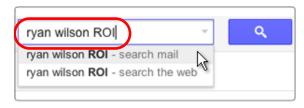

#### **Keyword searches**

Start by searching for keywords that appear anywhere in the message, including the subject, body, and sender name. A few search terms are usually all you need.

#### **Targeted searches**

Use search options to narrow your search's focus.

This example searches for messages with attachments sent by Ryan between February 20 and April 20 of the current year.

#### **Search shortcuts**

 After your search, Gmail shows you a text version of the search. Next time, you can type these search operators directly (e. g., from:ryan has:attachment, etc.) without having to open the box.

Learn all shortcuts at http:// deployment.googleapps.com/Home/resourcesuser-adoption/quick-reference/ Google\_Mail\_Shortcuts.pdf

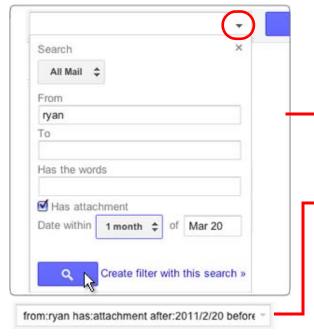

#### Life after Microsoft Outlook

## In Microsoft Outlook® ... Place a message in a folder

Organize your messages in folders.

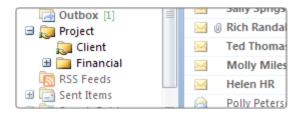

#### In Gmail ...

#### Tag messages with labels

Give messages one or more descriptive labels.

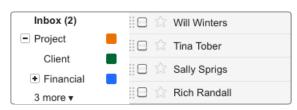

To create or edit labels, open the **Labels** menu and choose **Manage labels**.

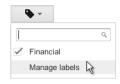

Nest labels within labels, if you want—just like you did with Outlook folders!

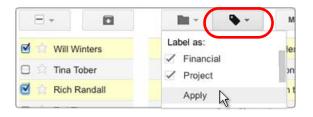

#### Give a message multiple labels

Assign a message as many labels as apply. You can then find the message based on any of its labels.

Select messages in your Inbox.
Then open the **Labels** menu and select one or more labels.

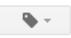

Deleting a Gmail label doesn't delete messages using the label. It simply removes the label from those messages.

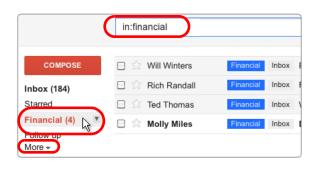

#### **Find labeled messages**

- Click a label link to view messages and conversations that share that label, including any that have been archived. Or, search for in:labelname (as in in:financial)
- See all your labels by clicking the **More** link in the sidebar. Use Gmail **Settings** to choose which labels appear without having to click **More**.

### Gmail Stars vs. Flags

# Google Apps Life after Microsoft Outlook

### In Microsoft Outlook® ... Flag an important message

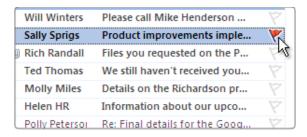

### In Gmail ... Star the message, instead

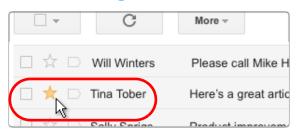

#### **Star messages in your Inbox**

Click the message's star in your Inbox to star the message. (Click again to remove the star.)

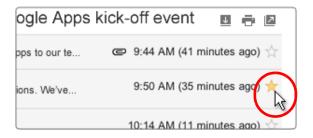

#### Star a message within a conversation

Star an important message within a conversation stack to bookmark it. The conversation then opens with that message already expanded.

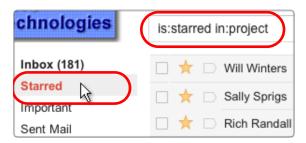

#### **Find starred messages**

- Click the **Starred** link in the left sidebar to list all your starred messages.
- Or search for is:starred. Searching for is:starred in:project, for example, returns all starred messages that have the Project label.

## In Microsoft Outlook® ... Flag messages for follow-up

Flag messages in your Inbox as to-do items, then check them off when you complete the task.

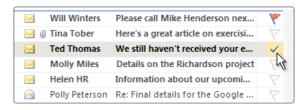

#### In Gmail ...

#### **Add messages to your Task list**

Add messages to your Task list and check them off there, instead.

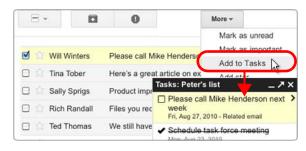

- Select the message, open the **More** menu, and choose **Add to Tasks**. This opens your **Tasks** list and places the email on your list.
- Check the task off in your list, when it's complete.

#### **Get pop-up reminders for tasks**

Flag a to-do message with a pop-up reminder or audio alert that occurs at a given date and time.

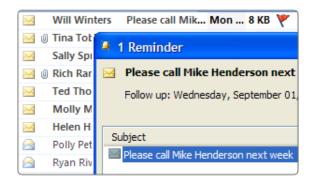

#### Track tasks in your calendar

Display tasks on their due dates in your calendar and keep an eye on them there, instead.

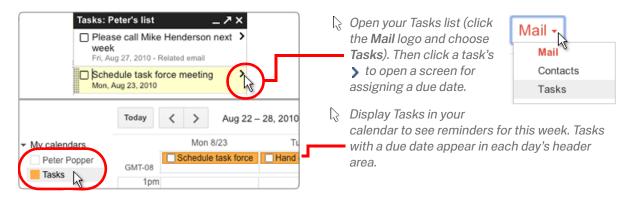

#### In Microsoft Outlook® ... Assign color categories

Assign one or more color categories to a message to classify and later retrieve it.

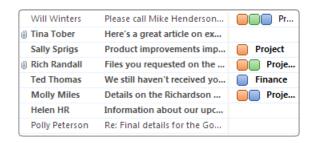

#### In Gmail ...

#### **Color-code your labels**

Color-code your labels and assign labels to a message, instead.

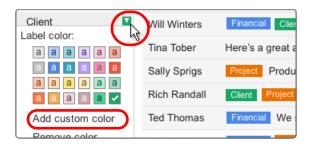

#### **Use Superstars!**

Mark a message with a colored star, exclamation point, or other symbol.

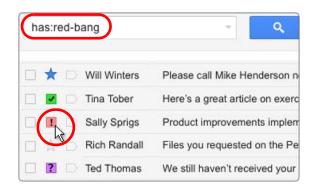

Gmail labels work a lot like categories in Outlook. As with categories, you can assign several color-coded labels to a message, then sort your email by label to find related messages.

- To color-code a label, click to the right of the label (a box with an arrow ▼ appears) and choose a color scheme.
- Click **Add a custom color** to create a color scheme of your own.

Go to your Gmail **Settings** to choose which symbols you want to use (on the **General** tab, scroll down to **Stars**).

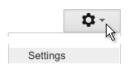

- Click a message's star repeatedly to cycle through the symbols you chose.
- Find messages with a particular symbol by searching for has:symbolname, as in has:red-bang. Find out the name of each symbol in your Gmail Settings.

#### In Microsoft Outlook® ...

#### Manage incoming messages with rules

Use rules to manage the flow of incoming messages.

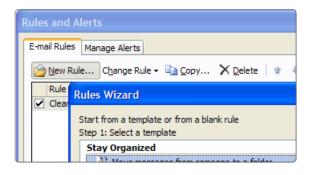

#### In Gmail ...

#### Manage incoming messages with filters

Set up filters to automatically label, archive, delete, star, or forward certain types of messages.

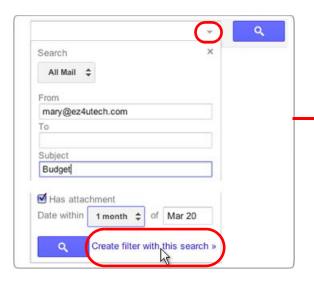

#### 1. Set up filter conditions

Click the 

at the right of the search bar to open the search options box. Then create conditions to determine which incoming messages get filtered, and click Create filter with this search.

These conditions filter messages from *Mary* that contain the word *Budget*.

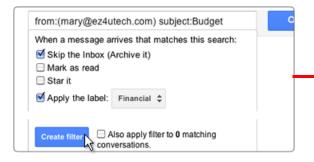

#### 2. Choose actions to perform

Next, choose one or more actions to perform on messages that meet your conditions.

This action applies the **Financial** label to filtered messages, which skip the Inbox altogether.

P Create a filter based on a specific message by selecting the message, then choosing Filter messages like this from the More menu.

# Gmail Vacations & Notifications

# Google Apps Life after Microsoft Outlook

### In Microsoft Outlook® ... Out of Office Assistant

Reply automatically to messages you receive while on vacation. Optionally customize your replies for different recipients.

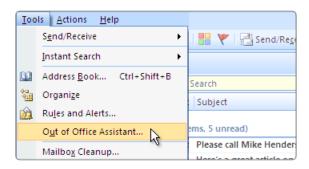

#### In Gmail ...

#### **Vacation Responder**

Specify a single reply to send while on vacation. Optionally narrow the scope of who receives it.

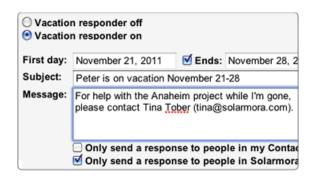

Open Gmail **Settings** from the gear menu. Then on the **General** tab, scroll down to **Vacation Responder**.

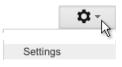

Compose your automatic reply and specify a time range for when to send it. Optionally send it only to people in your organization or personal Contacts.

Don't worry about sending too many responses to people who email you frequently. Gmail sends your reply to any given recipient only once every 4 days.

#### **Enable Desktop Alerts**

Receive new mail notifications on your desktop by enabling Desktop Alerts.

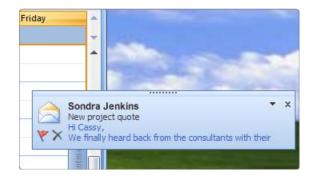

#### **Install Google Talk**

Install the Google Talk chat client to receive desktop alerts when new mail arrives.

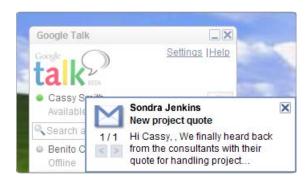

Download and install Google Talk from www.google.com/talk/.

Open Google Talk from your Windows **Program Files** and sign in with your Google Apps user name and password. As long as Google Talk is running, you'll receive desktop alerts when new mail arrives—whether or not Gmail is open in a web browser.

Open Google Talk's Settings and check the Start automatically when starting Windows option so you don't have to remember to start Google Talk yourself.

### In Microsoft Outlook® ... Share a team mailbox

Share a team mailbox with a group of people who can then send messages on the team's behalf (requires using Microsoft® Exchange).

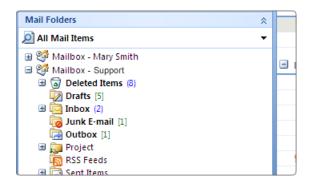

#### Send from the team address

Open a mailbox that's been shared with you and send messages from the team address.

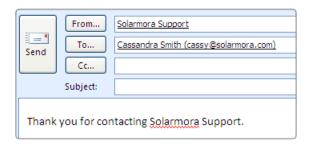

#### In Gmail ...

#### **Create a Google Group**

Create a Google Group whose members can send messages on the group's behalf (any Google Apps user can do this).

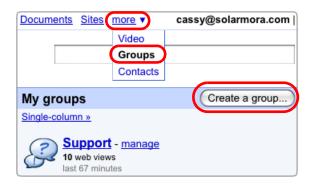

Go to more > Groups to view groups you belong to.
Then click Create a group. Name your group, create
an email address for it, and configure Group
settings to determine who can post messages on
the group's behalf.

For details, see http://www.google.com/support/a/bin/answer.py?answer=167430.

Don't see the **Create a group** button? Ask your administrator to either enable Google Groups for Business or create the group for you.

#### Send on behalf of the group

Go to the group's Discussion Archive and respond to messages posted there, using the group address.

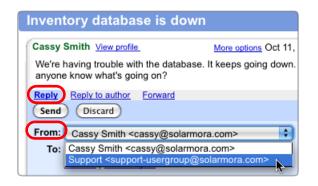

Go to **Groups**, open the group's Discussion Archive, and click the posting you want to reply to.

Below the message text, click Reply or Reply to Author.

In the message window, select the group's address from the **From** drop-down and compose your reply.

# Gmail Mail Delegation

## Google Apps Life after Microsoft Outlook

### In Microsoft Outlook® ... Send mail on your manager's behalf

From: Ben Benito on behalf of Cassandra Smith
To: Mary Meadows
Subject: Re: Application for Sales Manager position

Dear Mary,
Thank you for your interest in our Sales Manager

### In Gmail ... Send mail on your manager's behalf

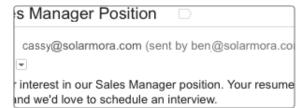

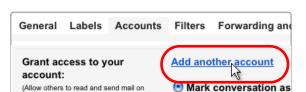

You can access your manager's Inbox in Gmail—viewing her mail and sending messages on her behalf—much as you did in Outlook.

Recipients see that messages you send on her behalf come from her but are sent by you.

#### **Set up delegation**

First, you manager must grant you access to her Gmail account:

Have your manager open her Gmail Settings, go to her Accounts tab, click Add another account, and enter your email address.

This sends you an acceptance email that you must respond to, to activate delegation.

Want to send messages from your manager that don't include your address? Go to your Mail settings > Accounts tab and add her address next to Send mail as. After that, choose her address in the From field when you send messages from her Inbox.

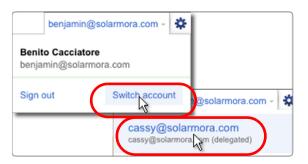

#### Access your manager's mail

Click your email address at the top of your Gmail window, choose **Switch account** from the menu, and click your manager's address.

This loads her Inbox in your Gmail window where you can now send and receive mail on her behalf.

# Gmail Power Tips

## Google Apps

#### Life after Microsoft Outlook

#### **Enable Gmail Labs**

Gmail Labs are pre-release features you can enable to add even more functionality to your Inbox. Labs let you recall a message you just sent, enter a precomposed response, and much more.

To see available Labs and enable any you want to use, open your Gmail Settings and go to the Labs tab (available only if your Gmail administrator has enabled Labs.) Or after enabling one

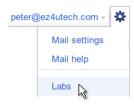

lab, go straight to Labs from the gear menu.

#### Send and archive in one step (Lab)

Save a step when replying to conversations you want to archive, by enabling the **Send & Archive lab** (see above for more about Labs). This adds a button to any reply you compose that you can click to simultaneously send your reply and archive the conversation (so it's no longer in your Inbox).

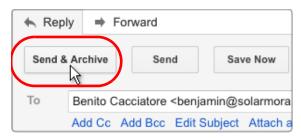

Don't worry about missing replies—if anyone responds to your message, the conversation, along with their reply, will reappear in your Inbox.

#### Label and archive in one step

Organize your mail and clear your Inbox in one step (similar to moving a message to a folder in Microsoft Outlook®).

Select messages, then choose a label from the **Move to** pull-down menu.

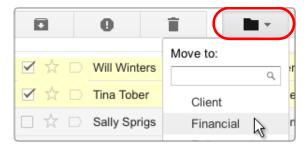

Here, Gmail adds the **Financial** label to selected messages and removes the messages from your Inbox.

To view the messages later, click the **Financial** label at the left of your message list. You can also view the messages (along with all your other messages) by clicking **All Mail**.

#### **Preview attachments before download**

Attachments to Gmail messages reside in the cloud and are only copied to your computer when you download them for viewing.

You can save disk space (and time) by previewing attachments *without* downloading.

Click the **View** link below the attached file.

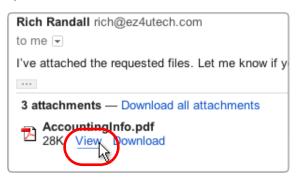

Gmail opens a new browser window to display a preview of the attached file. You then have the option of printing the view or downloading the original file.

### Gmail Power Tips

### Google<sup>™</sup> Apps

#### Life after Microsoft Outlook

#### Add a status message

Let your coworkers know what you're doing by adding a status message to your Chat box.

Expand the **Chat** box. Then open the **Set status** here menu to add a status message—either a preset message or one you create.

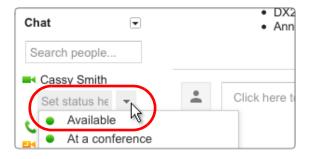

Your status message can be anything you want, including a note to say you're out of town, or a link to a web page.

#### **Save time with keyboard shortcuts**

Save time while reading and managing your mail by using keyboard shortcuts. These let you perform common tasks without moving your hands from the keyboard.

For example, type "j" and "k" to navigate up and down your Inbox, "o" to open messages, "r" to reply, "c" to compose, "s" to add or remove a star, "e" to archive, and much more.

- While working in Gmail or Google Calendar, type "?" at any time to display a complete list of keyboard shortcuts (keyboard shortcuts must be enabled).
- Print a copy of keyboard shortcuts from http://deployment.googleapps.com/Home/resources-user-adoption/quick-reference/Google\_Mail\_Shortcuts.pdf

#### **Prune duplicate contacts**

Want to clean up any duplicate contacts that migrated from Microsoft Outlook®?

Gmail makes it easy to merge duplicate contact records without losing valuable data.

Click the Mail logo and choose Contacts to open the Contact manager. Then open the More menu and choose Find & merge duplicates (shows a list of duplicates). Uncheck any

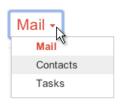

contacts you don't want to merge and click the Merge button.

Gmail merges unique information from the deleted contact record with the remaining contact record.

#### **Work offline**

Keep using Gmail, even when you're not connected to the cloud!

Set up offline Gmail by opening your Gmail **Settings** and going to the **Offline** tab (available only in some browsers and if your Gmail administrator has enabled this feature).

You can then access your mail and continue working even when your connection is intermittent or if you're not connected to the Internet at all.

While you're offline, Gmail stores messages you send in your outbox. It then automatically delivers the messages the next time you connect.